# **Technical Information**

# **Honeywell**

# **Controller Designer Software Specifications**

**51-52-03-43, September 2018**

#### **Description**

Controller Designer software for the ControlEdge HC900 Controller is an easy-to-use Windows-based application that is operable over Ethernet, a serial port or modem connection to simplify controller configuration. Designer software supported in English and Mandarin language. When used with the C70 series CPUs with dual Ethernet capability, Controller Designer software supports verification of both communication ports and may be used with either port.

It provides advanced monitoring functions for debug, allows RUN/PGM-mode configuration changes, uploads the complete, annotated graphic controller control strategy, plus supplies an array of reports for enhanced documentation.

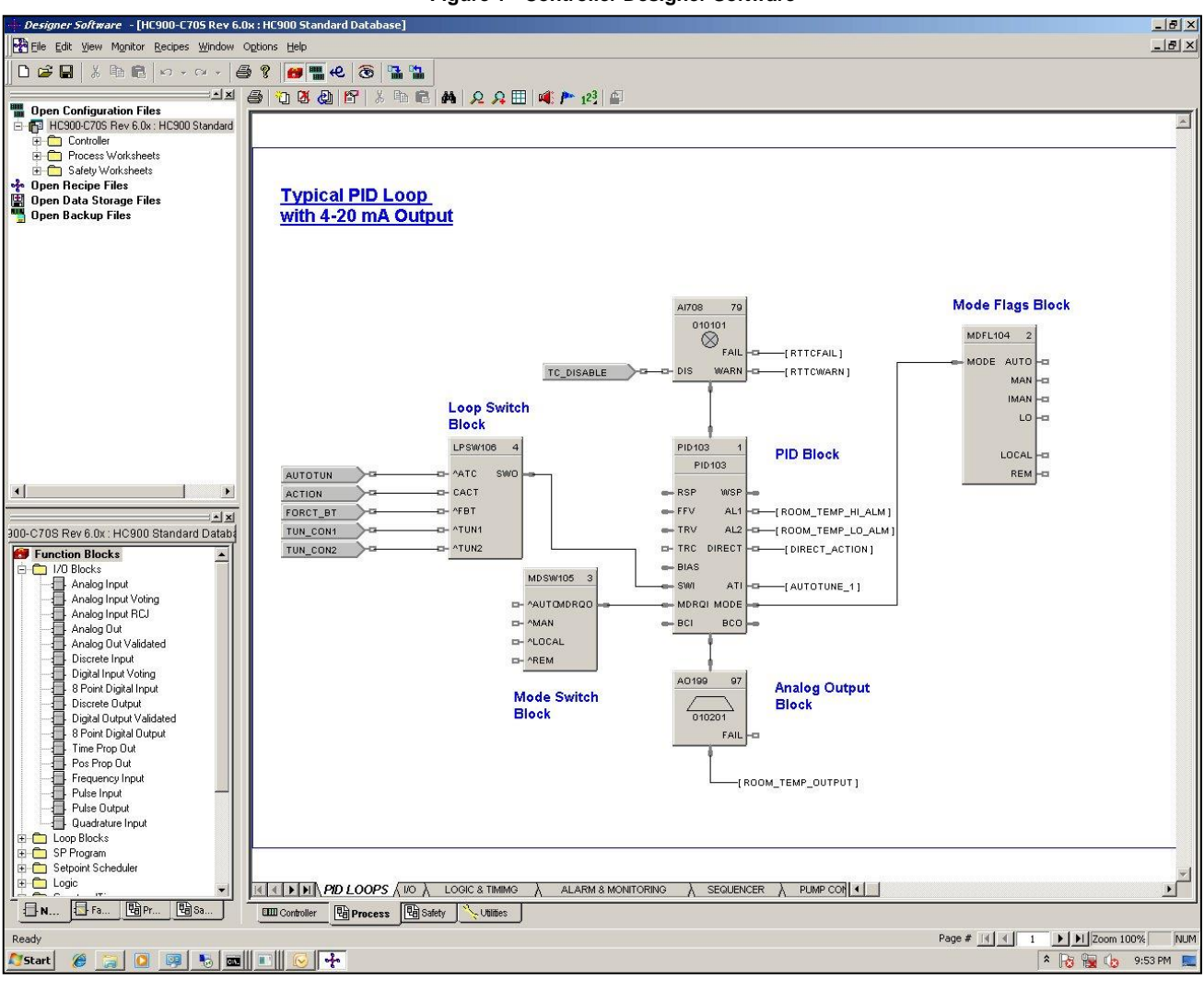

**Figure 1 - Controller Designer Software**

#### **Features**

- Graphic drag and drop, soft-wire configuration
- Supports configuration edit downloads in RUN mode
- Version Control System
- User Library Creation
- Configures:
	- **Controller**
	- **Peer-to-peer data exchange (Peer and** safety peer communication)
	- Recipes, SP profiles,
	- SP Schedules, Sequences
	- Alarms, events, e-mail alarms/events
	- **Modbus Serial and Modbus TCP** Master communications
- Graphic function block configuration and annotations
- Allows graphic configuration partitioning for Process and Safety
- Extensive on-line monitoring features including:
	- **User defined and pre-defined watch** windows
	- Power flow indication
	- Function block pin values
	- Multiple function block access
	- **Signal trace-back to source**
- 5 Zoom levels for detail viewing
- On-line diagnostic windows for analyzing controller, I/O, network host and controller peer connections
- Windows™ 7 (32 and 64 bit OS)
- Windows™ 8.1 (32 and 64 bit OS)
- Windows 10 (32 and 64 bit OS)
- Supports Ethernet, RS 485 direct connection to access controller

The ControlEdge HC900 Controller Designer provides separate functional tabbed worksheets for:

- Controller hardware setup
- 559 Operator interface setup
- Function block configuration for Process
- Function block configuration for Safety
- Utilities, communication ports setup and other diagnostic support.
- Custom Modbus Map

The user-friendly graphic function block development environment allows partitioning of the control strategy into up to 160 (40 for version below 6.6) "worksheets" of 20 pages each.

This allows the configuration to be organized according to Process and Safety function, providing faster configuration access, and improved documentation. In addition, OEMs may apply additional security to specific worksheets to prohibit access to proprietary operations while allowing their customers to modify unprotected worksheets. For maximum security, the default password access feature for worksheets may be disabled.

Function Blocks are selected from a categorized list, dropped on a selected worksheet page, and soft-wired to other blocks directly or via tag references. Index numbers allow users to read or write data within the block when the data type is not brought to an output pin of the object. Editing tools such as box copy and paste speed development. You may also copy and paste portions of strategies from other configurations. The Undo feature provides a convenient method to reverse incorrect or undesired actions.

#### **Configuration Management**

The controller configuration file may be imported directly into Station Designer software for configuring 900 Control Station operator interfaces. Maintaining controller and operator interface configuration files that match the actual configuration being executed in the controller is a simple task with Controller Designer's configuration upload capability. When a PC with Controller Designer software is in communication with the controller, the Upload feature reads the configuration from the controller's memory and back-builds an exact configuration file in the PC, including all text annotations used to describe functional areas. This file can then be saved to disk as a back-up and downloaded when needed to simplify maintenance.

New versions of Controller Designer software may be used to develop configurations for older controller versions. Configurations developed for early firmware versions of ControlEdge HC900 Controllers are automatically converted to be compatible with newer controller versions when saved as the desired version level. All controllers in the ControlEdge HC900 product line are supported with the same software. Configurations developed with Control Builder software version 5.0 for UMC800 Controllers may also be converted for use with ControlEdge HC900 controllers.

#### **Configuration Edits-RUN Mode**

Configuration changes such as block additions or substitutions and soft-wiring can be transferred to the controller during the RUN/PRGM mode, avoiding initialization. All outputs and status are held during a minimal transfer time after which processing continues at the start of a scan. Changes with I/O module updates require additional time. The amount of time the outputs will be held, typically several seconds, is presented to the user at the time of download along with options to proceed.

Configuration changes downloaded to the controller while the controller is in the Program mode, or if cold start is selected while in the Run mode, all controller outputs are turned off and a re-initialization of the controller database is executed.

#### **Configuration File Properties**

Configuration file properties are maintained during configuration development identifying the date of initial file creation and the date of the last file modification. Areas are provided to include a configuration name and the name of the author. During configuration, a Statistics summary (Figure 2) indicates the amount of controller resources used by the configuration and the amount of resources available. Security is provided via password entry to limit access to the entire configuration or to only user specified configuration worksheets.

| <b>File Properties</b> |                                                                  |               |                           |                   |        |  |  |  |  |  |  |
|------------------------|------------------------------------------------------------------|---------------|---------------------------|-------------------|--------|--|--|--|--|--|--|
|                        | Statistics   Read Protection   Worksheet Protection  <br>General |               |                           |                   |        |  |  |  |  |  |  |
|                        | Item                                                             | Used          | Available                 | Capacity          |        |  |  |  |  |  |  |
|                        | Config Memory (%)                                                | 17.52 %       | 82.48 %                   | 1508726           |        |  |  |  |  |  |  |
|                        | Dynamic Memory [%]                                               | $1.00 \times$ | $99.00 \times$            | 1500000           |        |  |  |  |  |  |  |
|                        | User Function blocks (Block #'s > 100)                           | 136           | 4864                      | 5000              |        |  |  |  |  |  |  |
|                        | Loop blocks                                                      | 5             | $\boldsymbol{\mathsf{x}}$ | $\mathbf{x}$      |        |  |  |  |  |  |  |
|                        | SP programmer blocks                                             |               | $\mathbf{x}$              | ×                 |        |  |  |  |  |  |  |
|                        | SP scheduler blocks                                              |               | $\mathbf{x}$              | $\mathbf{x}$      |        |  |  |  |  |  |  |
|                        | Sequencer blocks                                                 |               | $\mathbf{x}$<br>×         | $\mathbf{x}$<br>× |        |  |  |  |  |  |  |
|                        | Hand/Off/Auto blocks                                             |               | $\mathbf{x}$              | ×                 |        |  |  |  |  |  |  |
|                        | Device Control blocks                                            |               | $\mathbf{x}$              | $\mathbf{x}$      |        |  |  |  |  |  |  |
|                        | Pos Prop Out blocks                                              |               | ×                         | ×                 |        |  |  |  |  |  |  |
|                        | Stage blocks                                                     |               | $\mathbf{x}$              | $\mathbf{x}$      |        |  |  |  |  |  |  |
|                        | Ramp blocks<br>Alternator blocks                                 |               | ×                         | ×                 |        |  |  |  |  |  |  |
|                        | Peer blocks                                                      |               | 31                        | 32                |        |  |  |  |  |  |  |
|                        |                                                                  |               | ooom                      | $\sim$            |        |  |  |  |  |  |  |
|                        |                                                                  |               |                           |                   |        |  |  |  |  |  |  |
|                        | 0.533<br>Cycle Time:<br>seconds                                  |               | CPU % used:               | 4.612             |        |  |  |  |  |  |  |
|                        |                                                                  |               |                           |                   |        |  |  |  |  |  |  |
|                        | 0.053<br>Fast Cycle Time:<br>seconds                             |               | Fast CPU % used:          | 4.417             |        |  |  |  |  |  |  |
|                        |                                                                  |               |                           |                   |        |  |  |  |  |  |  |
|                        | " = Based on Memory Limits                                       |               |                           |                   |        |  |  |  |  |  |  |
|                        |                                                                  |               |                           |                   |        |  |  |  |  |  |  |
|                        |                                                                  |               |                           | 0K                | Cancel |  |  |  |  |  |  |
|                        |                                                                  |               |                           |                   |        |  |  |  |  |  |  |

**Figure 2 - File properties**

#### **Edit mode Overview**

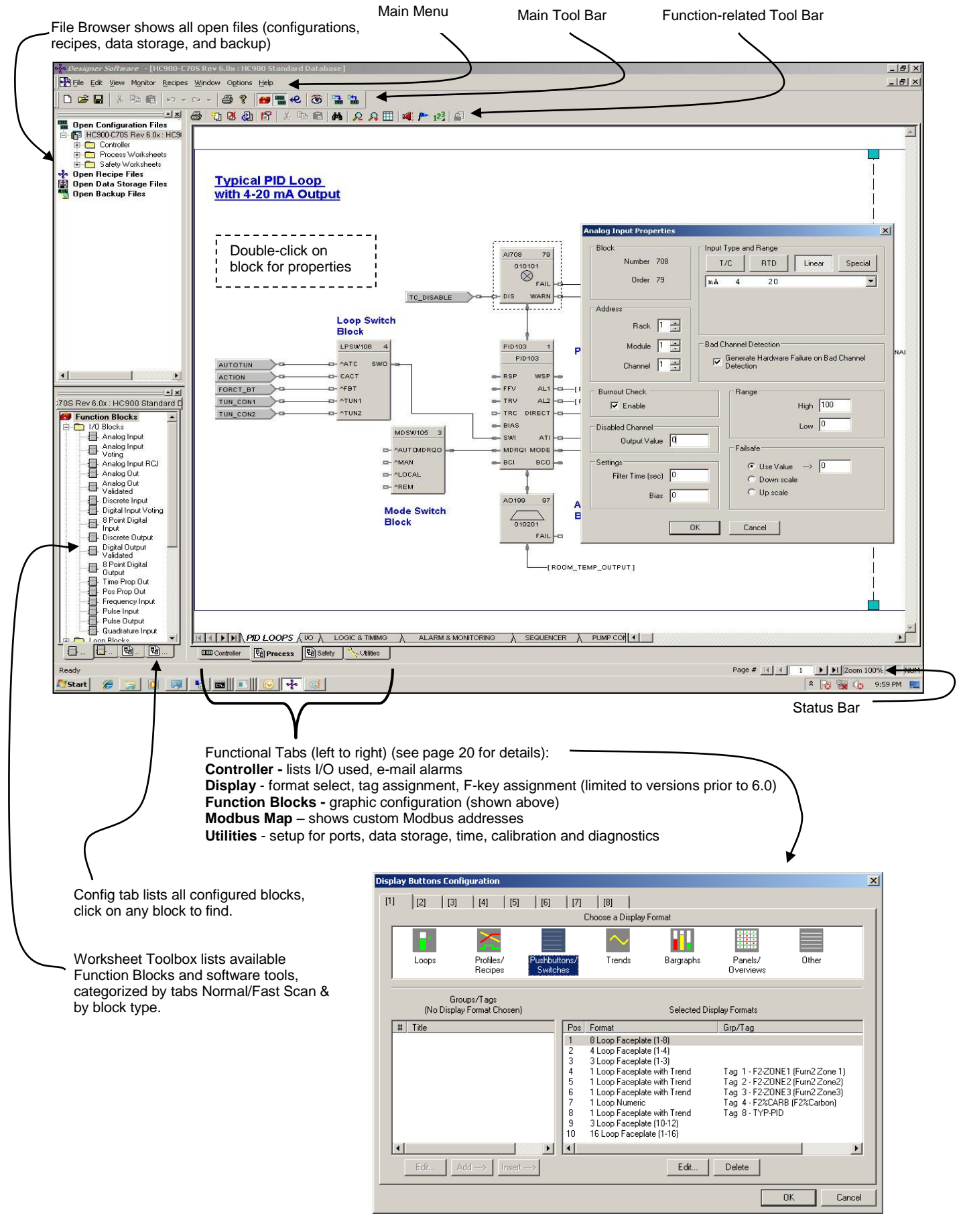

#### **On-Line Monitoring Features**

Controller Designer on-line monitoring tools allows quick analysis of configuration problems. Tools include:

1. **Multiple function block monitor access on a single display from multiple worksheets.** Most internal parameters are available for read/write plus block outputs may be forced including I/O and logic blocks. Principle blocks such as PID, Setpoint Programmer and Sequencers have dialog boxes to allow operation and test. Stored profiles or sequences may also be selected on-line.

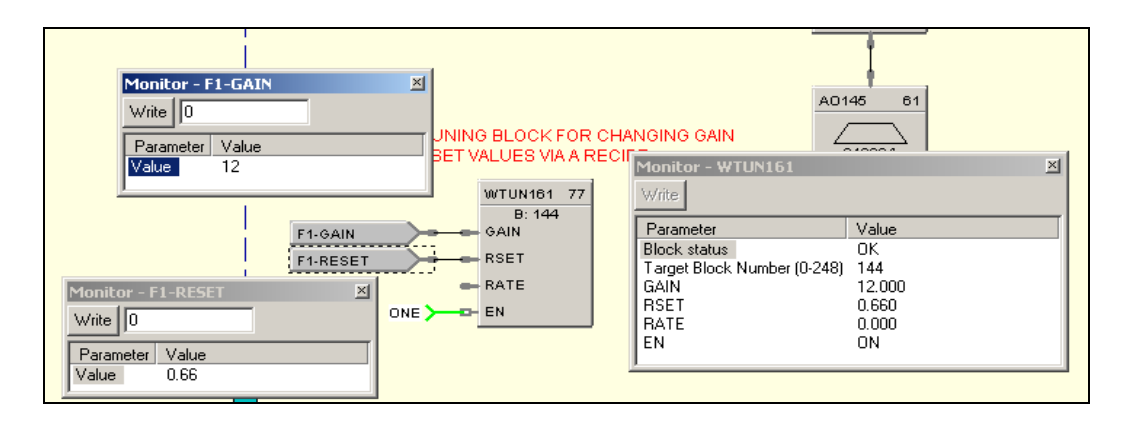

#### **Figure 3 - Multiple function block monitoring**

2. **Logic Power Flow indication**. You can choose solid green = ON/dotted red = OFF or solid red = ON/dotted green = OFF to indicate power flow.

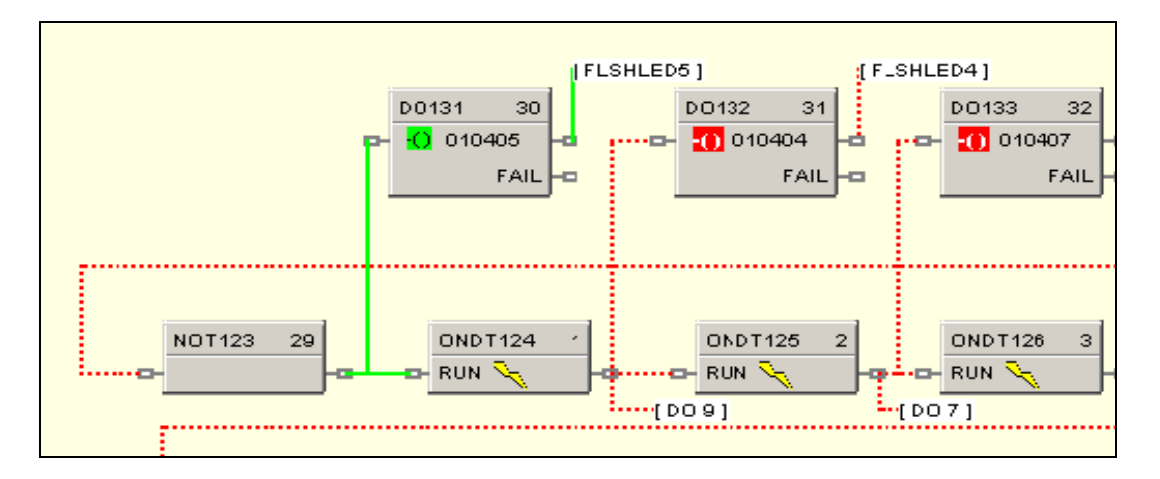

**Figure 4 - Logic power flow**

#### **On-Line Monitoring Features (cont'd)**

3. **User-selected Watch Window.** Allows access to digital and analog I/O, Signal Tags, Variables), and custom display data groups by tab selection. A custom Watch Window may also be created by selecting parameters from the configuration diagram. Write capability from Watch Windows is supported. Variables on the safety worksheet must be enabled and restricted to non-critical safety functions for writing while operating in the safe mode. Writes are then enabled utilizing the associated Write Variables function (WVAR) located on the process worksheet.

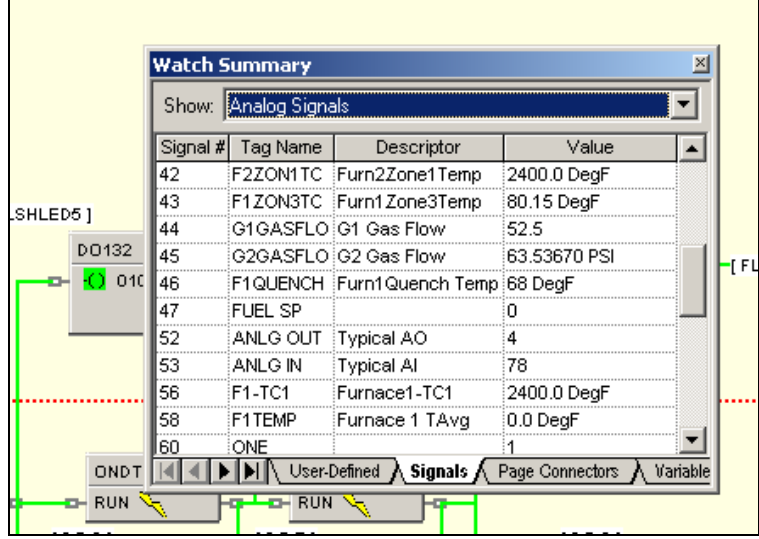

**Figure 5 - User defined watch window**

4. **Dynamic function blocks input and output values.** Provided when monitoring the function blocks of the configuration diagram, the dynamic value presentation may be limited to a single pin, a single function block, or it may encompass the entire display window.

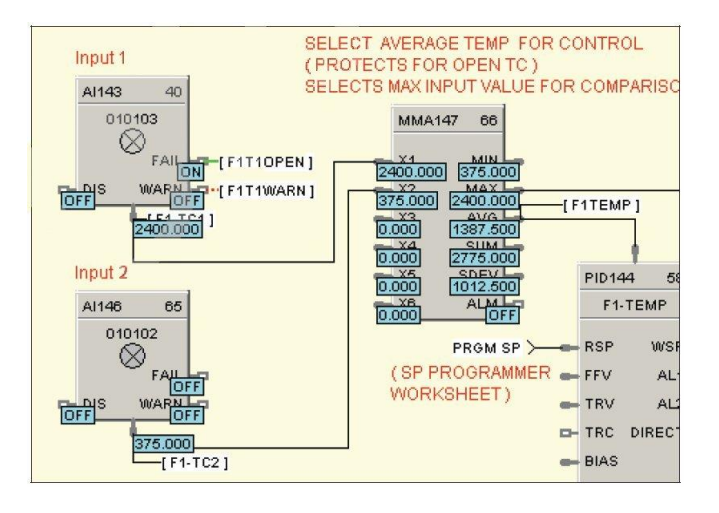

**Figure 6 - Dynamic function block values**

- 5. **Signal Trace-back for any function block input.** Used to find the signal source for quick identification of potential errors.
- 6. **FIND**. A FIND function allows location of multiple instances of specific tags across all worksheets.

#### **On-Line Monitoring Features (cont'd)**

- 7. **Recipe Management**. A separate Recipe Management feature allows creating, editing, copying and exporting recipes, profiles, schedules and sequences to allow transferring this information between configurations and controllers.
- 8. **Diagnostic Monitoring.** Provided in the Utilities section of the software to view controller status, I/O rack status and communication port diagnostics status for both serial and network ports. A search function to locate/force/unforce function blocks is also provided.

![](_page_6_Picture_59.jpeg)

**Figure 7 - Forced blocks window (left), Diagnostic monitoring window**

#### **900 Control Station**

When configuring 900 Control Station, the configuration file from Controller Designer is imported into Station Designer software to simplify database management when building displays. Database mismatches between the controller and operator interface configurations are detected at run-time of the interface.

#### **Remote Access**

Controller Designer software supports remote access to ControlEdge HC900 Controllers via Modem using Modbus Protocol or Honeywell's ELN Protocol. To support this function, an external modem must be connected to the serial port of the remote controller. Controller Designer software provides a calling list facility to simplify access. Selecting Modem communications from the Utilities tab and requesting a dial up operation provides the user with a calling list to access the appropriate controller. Once communications is established, the configuration of the controller may be uploaded to the PC and edited or monitored remotely.

|   | Select the number to call    |              |                                         | $\vert x \vert$ |             |
|---|------------------------------|--------------|-----------------------------------------|-----------------|-------------|
|   | Phone Number<br>456-789-0123 |              | Add to List                             | Dial            |             |
|   | Name                         |              | Remove from List                        | Cancel          |             |
|   | Lab Facility                 |              |                                         |                 |             |
|   | Comments                     |              |                                         |                 |             |
|   | Main Boiler Control          |              |                                         |                 |             |
|   |                              |              |                                         |                 |             |
|   | Phone Number List            |              |                                         |                 | and Hang Up |
|   | <b>Name</b>                  | Phone        | <b>Comments</b><br>۸                    |                 |             |
|   | Plant 5, L2 Lehr             | 567-234-2345 | HC900 Controller with 2 Expansion units |                 |             |
|   | Plant 2, Furnace 5           | 123-456-7890 | Combustion System                       |                 |             |
| 3 | Lab Facility                 | 456-789-0123 | Main Boiler Control                     |                 | Dial<br>IS. |
|   |                              |              |                                         |                 |             |
| 4 | Chamber Lab                  | Lab Facility | Environmental Avalysis                  |                 |             |

**Figure 9 - Remote access dialup**

#### **File Export for database transfer**

When interfacing the ControlEdge HC900 controller to PC software programs or 3rd party operator interfaces, a time saving service is provided to export tag and variable definitions in CSV or tab delimited formats. In addition, the Modbus addresses of each configured data parameter may also be exported to a file.

![](_page_7_Picture_63.jpeg)

**Figure 10 - File Export**

#### **Controller Designer Software Reports**

Documenting your configuration is supported through a variety of report formats. Each can be print-previewed. A few of these include a summary of the controller I/O used, function block worksheet selection (each page of diagram worksheet printed as 8.5 x 11" sheet), function block properties, tag parameters, recipe listings, setpoint profile listings, sequencer listings, setpoint scheduler listings, OI display groups, and controller setup. For signal tracing, a Where Used list is also provided.

![](_page_8_Picture_36.jpeg)

**Figure 11 - Sample Where Used Report**

#### **Version Control**

The Version Control System provides capabilities to save changes made to the cde and non cde files over time and creates repositories to manage different versions.

![](_page_9_Figure_2.jpeg)

This helps to manage, track, and compare differences between two revisions.

![](_page_9_Picture_52.jpeg)

#### **Report summary**

The report provides details of compared data between two files or versions. The data is classified and presented under different categories such as Controller, Process, Safety, and Difference Summary. This report can be exported to Microsoft Excel file and used for future references.

![](_page_10_Picture_31.jpeg)

![](_page_10_Picture_32.jpeg)

![](_page_10_Picture_33.jpeg)

#### **Paste special functionality**

This window allows the user to find and replace text and add a prefix or suffix to the item names. This will help to maintain consistency across the item names.

![](_page_10_Picture_34.jpeg)

#### **Find and Replace**

The **Find and Replace** feature allows the user to identify specific tags and replace them in all instances at the same time.

![](_page_11_Picture_86.jpeg)

#### **Library Functionality**

This functionality helps to export a group of the control logic and thereby save to a location. These groups can be imported in the worksheet whenever required. This saves time spent in recreating the control logics again. It is easy to share and reuse by other users via the designer software.

![](_page_11_Figure_5.jpeg)

#### **Help**

Controller Designer provides extensive user help in the form of topical help information that may be accessed from the Help selection on the main menu. Help information in this section cover subjects from how to get started to extensive detail on each function block. See Figure 12.

![](_page_12_Figure_2.jpeg)

**Figure 12 - Topic help**

Topic help specific to each function block is available. See Figure 13.

![](_page_12_Figure_5.jpeg)

![](_page_12_Figure_6.jpeg)

#### **Help (Continued)**

Popup help for entry fields is available. See Figure 14.

![](_page_13_Picture_120.jpeg)

**Figure 14 - Right-clicking on a recipe description to see its popup help**

#### **ControlEdge HC900 Controller Utilities Software**

HC Utilities is a separate optional PC software application that provides many of the user maintenance and diagnostic functions of HC Designer software but restricts configuration changes. This software is an ideal program for OEMs and Integrators who wish to provide a maintenance program to their customers without the risk of unauthorized changes to the controller's program.

Files created in HC Utilities for Recipes, and Data Storage schedules may be loaded into the system via serial communications, network communications.

The serial and network interface capabilities also allow users to download new controller configurations or perform equipment firmware upgrades.

Features include:

- Recipe development: (Variables, Setpoint Profiles, Setpoint Schedules, Sequences)
- Data storage schedules
- Set controller communication ports
- Calibrate controller I/O
- Configuration reloads
- Firmware Upgrades
- View controller diagnostics
- Monitor controller configurations of unlocked worksheets

#### **Specifications**

![](_page_14_Picture_166.jpeg)

![](_page_15_Picture_206.jpeg)

![](_page_16_Picture_260.jpeg)

![](_page_17_Picture_190.jpeg)

![](_page_18_Picture_141.jpeg)

<span id="page-19-0"></span>![](_page_19_Picture_169.jpeg)

#### **Warranty/Remedy**

Honeywell warrants goods of its manufacture as being free of defective materials and faulty workmanship. Contact your local sales office for warranty information. If warranted goods are returned to Honeywell during the period of coverage, Honeywell will repair or replace without charge those items it finds defective. The foregoing is Buyer's sole remedy and is **in lieu of all other warranties, expressed or implied, including those of merchantability and fitness for a particular purpose**. Specifications may change without notice. The information we supply is believed to be accurate and reliable as of this printing. However, we assume no responsibility for its use.

While we provide application assistance personally, through our literature and the Honeywell web site, it is up to the customer to determine the suitability of the product in the application.

## **Sales and Service**

For application assistance, current specifications, pricing, or name of the nearest Authorized Distributor, contact one of the offices below.

## **ASIA PACIFIC**

Honeywell Process Solutions, (TAC) **[hfs-tac](mailto:hfs-tac-support@honeywell.com)[support@honeywell.com](mailto:hfs-tac-support@honeywell.com)**

#### **Australia**

Honeywell Limited Phone: +(61) 7-3846 1255 FAX: +(61) 7-3840 6481 Toll Free 1300-36-39-36 Toll Free Fax: 1300-36-04-70

#### **China – PRC - Shanghai**

Honeywell China Inc. Phone: (86-21) 5257-4568 Fax: (86-21) 6237-2826

**Singapore** Honeywell Pte Ltd. Phone: +(65) 6580 3278 Fax: +(65) 6445-3033

**South Korea** Honeywell Korea Co Ltd Phone: +(822) 799 6114 Fax: +(822) 792 9015

### **EMEA**

Honeywell Process Solutions, Phone: + 80012026455 or +44 (0)1344 656000

#### Email: (Sales) **[FP-Sales-Apps@Honeywell.com](mailto:FP-Sales-Apps@Honeywell.com)** or (TAC) **[hfs-tac-support@honeywell.com](mailto:hfs-tac-support@honeywell.com)**

# **AMERICA'S**

Honeywell Process Solutions, Phone: (TAC) 1-800-423-9883 or 215/641-3610 (Sales) 1-800-343-0228

Email: (Sales) **[FP-Sales-Apps@Honeywell.com](mailto:FP-Sales-Apps@Honeywell.com)** or (TAC) **[hfs-tac-support@honeywell.com](mailto:hfs-tac-support@honeywell.com)**

*Specifications are subject to change without notice*

**For more information**

To learn more about ControlEdge HC900 Controller, visit **[www.honeywellprocess.com](https://www.honeywellprocess.com/)** Or contact your Honeywell Account Manager

**Process Solutions** Honeywell

1250 W Sam Houston Pkwy S Houston, TX 77042

Honeywell Control Systems Ltd Honeywell House, Skimped Hill Lane Bracknell, England, RG12 1EB

Shanghai City Centre, 100 Jungi Road Shanghai, China 20061

# Honeywell

51-52-03-43 September 2018 2018 Honeywell International Inc.

**[www.honeywellprocess.com](https://www.honeywellprocess.com/)**